## **How to Clock In:**

1. Find & Select "Time Clock" Icon

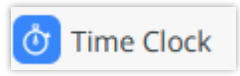

2. Click "Clock In" Icon

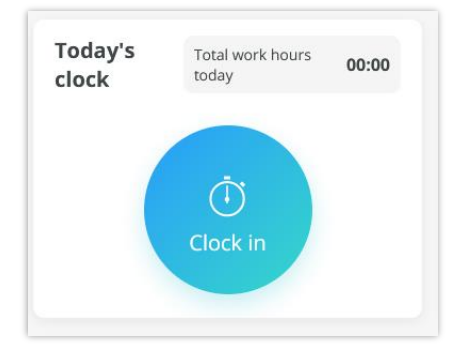

3. Select the corresponding "Job". Teaching Artists will select "Play to Learn".

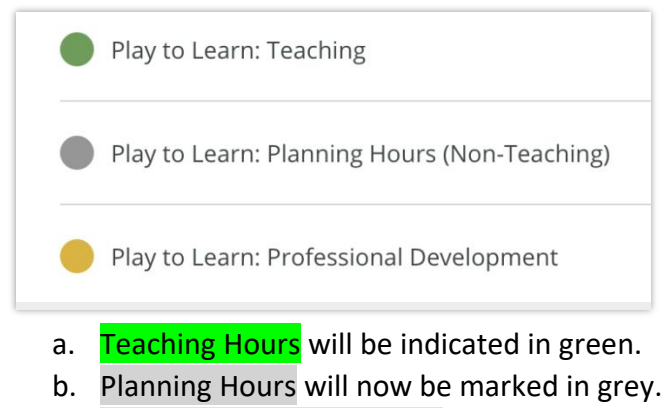

- c. Professional Development, which will include events like workshops, will be marked in yellow.
- 4. Clock out by clicking "End" Icon

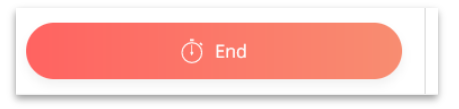

**How to Log Teaching Hours:** You must include the details of the teaching

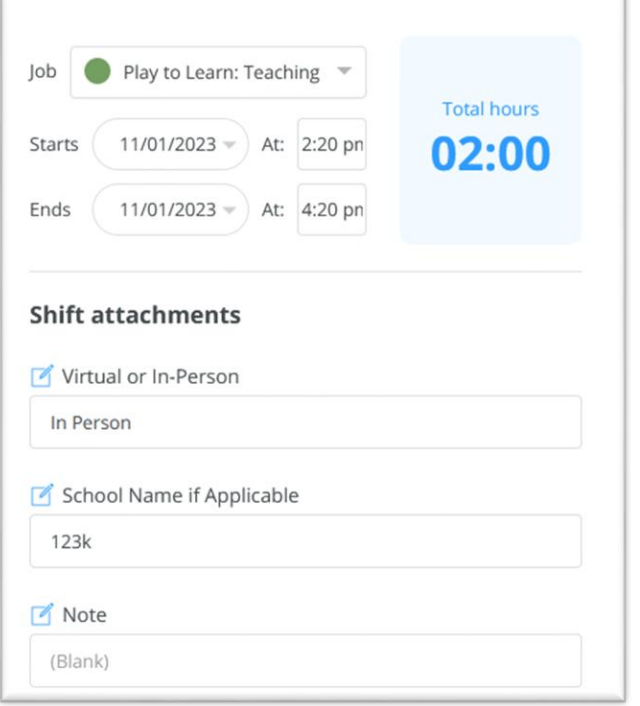

## **How to Log Play to Learn Planning Hours:** (Non-Teaching)

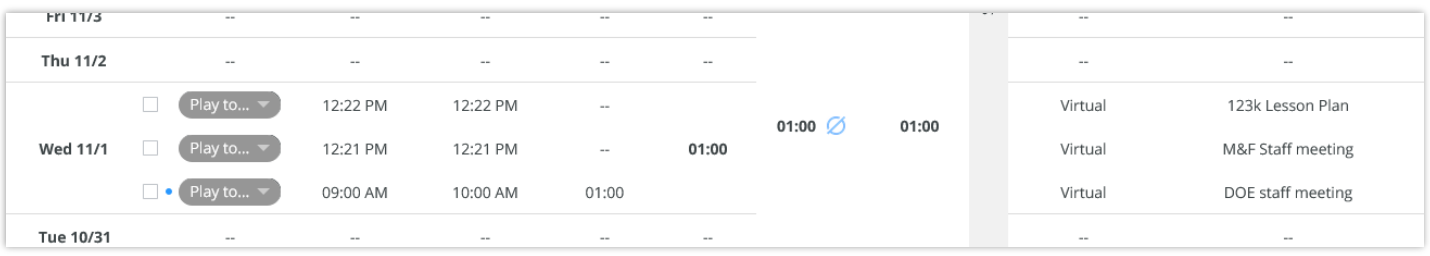

- **Accumulate 4 hours of teaching before claiming planning hours**:
	- o Please ensure you have completed at least 4 hours of teaching before logging in any planning hours.

### • **Specify the type of Planning Hours**:

- o Please be specific about the type of planning hours you are logging in. There are three categories:
- 1. **Lesson Plan Preparation** (e.g., 123K Lesson Plan):
	- This time is dedicated to preparing class materials and planning lessons.
- 2. **M&F Staff Meeting**:
	- This involves meetings with your residency school DOE staff and M&F Staff, typically conducted via Zoom.

### 3. **DOE Staff Meeting**:

■ This includes meetings with your residency school DOE staff and M&F Staff, usually conducted via Zoom.

**How to Log Play to Learn Professional Development:** You must include the details as below.

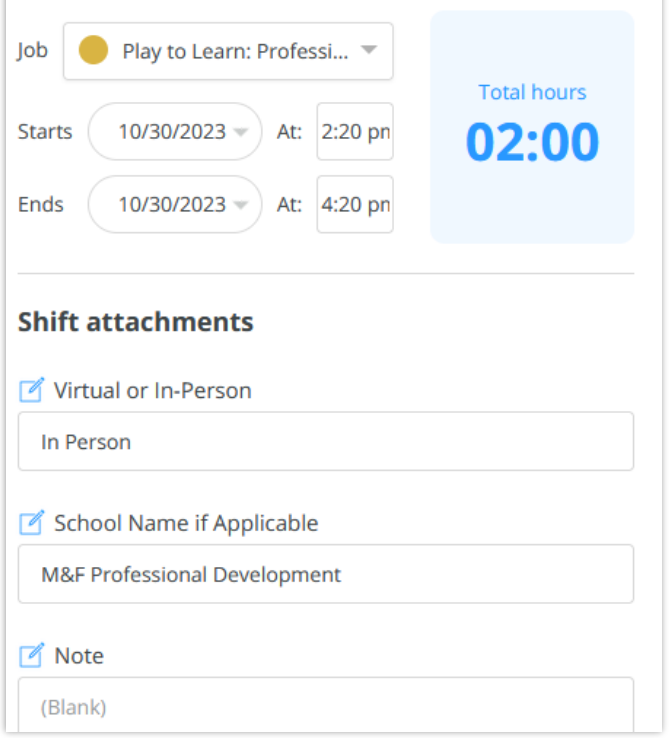

# **How to Edit your Timesheet:**

**1.** Find & Select "Time Clock" Icon

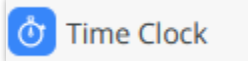

2. Selec the right time frame next to "Timesheet"

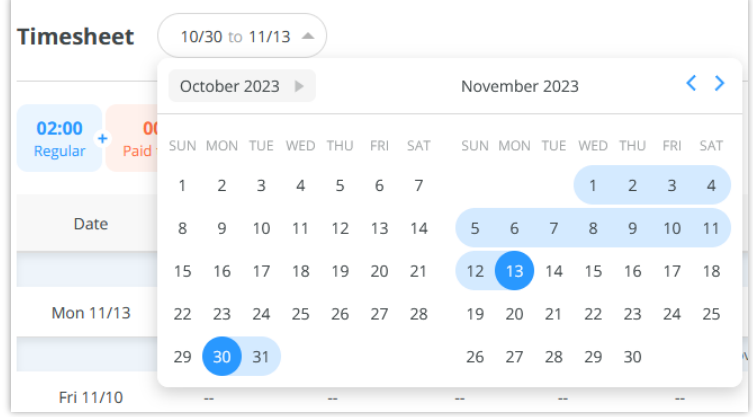

### 3. Select the Pencil icon to edit

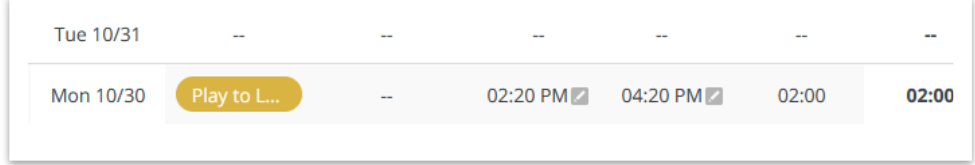

If your hours don't align with these categories, please contact the Program Administrator via email at [yleslieyi@midoriandfriends.org.](mailto:yleslieyi@midoriandfriends.org)